# nanoCAD 21

# Installation and Registration Guide

Nanosoft razrabotka

| INTRODUCTION                                      |    |
|---------------------------------------------------|----|
| INSTALLATION                                      | 2  |
| INSTALLATION OF ADDITIONAL MODULES                | 6  |
| REGISTRATION                                      | 7  |
| Register or activate license file                 | 7  |
| Request license file online                       |    |
| Request license file by e-mail                    |    |
| Go to personal account on website                 |    |
| Save license request                              |    |
| Activate license file                             |    |
| License file location                             | 14 |
| NETWORK LICENSE ACTIVATION                        |    |
| Connect to License Server                         | 15 |
| Specify License Server                            |    |
| License Borrowing                                 |    |
| How to Borrow License                             |    |
| About                                             |    |
| NETWORK LICENSING                                 |    |
| Run License Server                                | 18 |
| Request Network License                           |    |
| User Authentication                               |    |
| Confirm Registration Data                         |    |
| Send Registration Data to Licensing Server        |    |
| Request license file by email                     |    |
| Respond from Licensing Service                    |    |
| Configure License Server                          |    |
| Remote connection to License Server               |    |
| POSSIBLE PROBLEMS AND HOW TO FIX THEM             | 27 |
| Get error when start setup.exe file               | 27 |
| Installation Wizard does not accept serial number |    |
| Software does not run                             |    |

## Introduction

This instruction explains the process of installation of nanoCAD products.

nanoCAD 21 consists of Platform and Modules. Platform nanoCAD 21 is a complete product, it includes base functionality. Modules include additional functionality that expands the program capabilities . There are the following modules:

- Construction;
- Mechanica;
- Topoplan;
- 3D;
- Raster.

Each module is licensed independently of the others.

After installation of nanoCAD 21 with all modules, there appear three desktop shortcuts. They allow to run the program in one of three configurations: Platform (nanoCAD 21 icon), Mechanica (Mechanica 21 icon) and Construction (Construction 21 icon)

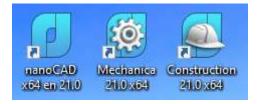

## Installation

When the downloading process has finished, the Setup Wizard dialog box appears. You can also start installation by double clicking on the installation file with .exe file format:

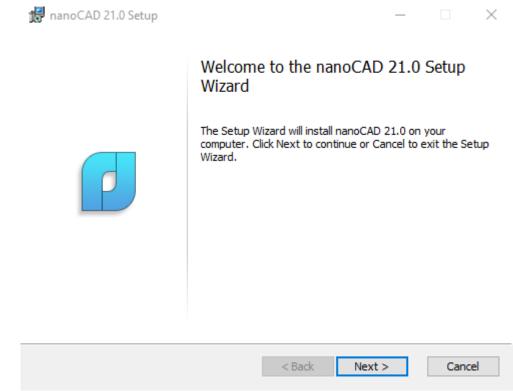

Click Next to continue.

In the next window you should read the End-User License Agreement. To continue, check *I accept the terms in the License Agreement* box and click *Next* button:

| 记 nanoCAD 21.0 Setup                                                                                                    |         |          | $\times$ |
|----------------------------------------------------------------------------------------------------|---------|----------|----------|
| End-User License Agreement<br>Please read the following license agreement carefully                                                                                                    |         |          | P        |
| SOFTWARE END USER LICENSE AGREEMENT                                                                                                    | Г       |          | ^        |
| This End User License Agreement ("Agreement") is made b<br>OOO Nanosoft Razrabotka, 22 km of Kievskoye schosse 4<br>Rumiantsevo, 108811, Moscow, Russia (" <b>Nanosoft Razrab</b> o<br>(" <b>Licensee</b> "). | bld. 1  | A, 511A, |          |
| IMPORTANT - READ CAREFULLY: The terms and conditions be<br>legal agreement between <b>Nanosoft Razrabotka</b> and <b>Licensee</b><br>computer software and documentation distributed with                     | relatin | g to the |          |
| ☑ I accept the terms in the License Agreement                                                                                                    |         |          |          |
| < Back Next                                                                                                    | >       | Cano     | cel      |

Enter your name, company and serial number. Serial number can be found in your personal account on website. If you cannot enter serial number now, uncheck *I have serial number* option and click *Next* to continue:

| istomer Information                          |       |
|----------------------------------------------|-------|
| Please enter your information.               |       |
| ser Name                                     |       |
| Jser                                         |       |
| ompany                                       |       |
| Company                                      |       |
| Serial number                                |       |
| ✓ I have serial number                       |       |
|                                              |       |
| NC210PE-xxxxxxxxxxxxxxxxxxxx                 | Paste |
| NC210PE-XXXXXXXXXXXXXXXXXXXXXXXXXXXXXXXXXXXX | Paste |
| NC210PE-xxxxxxxxxxxxxxxxxxxxxxxx             | Paste |
| NC210PE-xxxxxxxxxxxxxxxxxxxxxxxxxxxxxxxxxxxx | Paste |
| NC210PE-xxxxxxxxxxxxxxxxxxxxxxxxxxxxxxxxxxxx | Paste |

Choose the folder where the program will be installed. We recommend to not change the default folder:

| 记 nanoCAD 21.0 Setup                                                                        |           |      | $\times$ |
|---------------------------------------------------------------------------------------------|-----------|------|----------|
| Destination Folder<br>Click Next to install to the default folder or click Change to choose | e another |      | P        |
| Install nanoCAD 21.0 to:                                                                    |           |      |          |
| C:\Program Files (x86)\Nanosoft\nanoCAD en 21.0\<br>Change                                  |           |      |          |
| < Back Ne                                                                                   | ext >     | Cano | el       |

At the following step of the installation process you should choose Mechanica and Construction modules if you need to install them. **We recommend to install these modules only if you have licenses for them.** Other modules – 3D, Raster, Topoplan – will be installed by default.

| 🕼 nanoCAD 21.0 Setup                                                          | – 🗆 X                                                                                                    |
|-------------------------------------------------------------------------------|----------------------------------------------------------------------------------------------------|
| Custom Setup<br>Select the way you want features to be installed              | d.                                                                                                    |
| Click the icons in the tree below to change the v                             | vay features will be installed.                                                                             |
| □ □ ■ nanoCAD Platform<br>□ ■ Construction<br>□ ■ Mechanica                   | Includes a large library of standard<br>parts and tools designed to help to<br>automate mechanical drawings |
| <ul> <li>Will be installed on lo</li> <li>Entire feature will be i</li> </ul> |                                                                                                    |
| × Entire feature will be u                                                    | unavailable                                                                                                 |
| μ                                                                             |                                                                                                    |
| Reset Disk Usage                                                              | < Back Next > Cancel                                                                                        |

Associate .dwg (drawing), .dwt (drawing template), .dxf (drawing exchange format) and .dws (standards) files with nanoCAD 21:

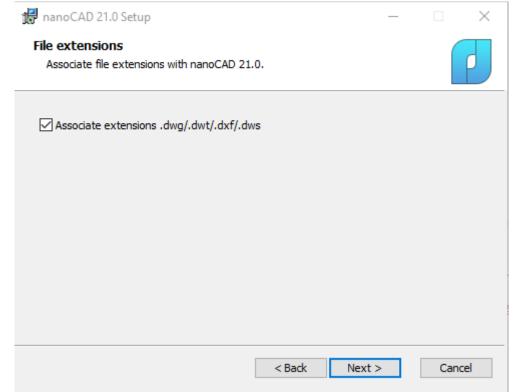

Click the Install button to start the installation process:

| 记 nanoCAD 21.0 Setup                                                                                               |            |           |         |       | $\times$ |
|----------------------------------------------------------------------------------------------------|------------|-----------|---------|-------|----------|
| Ready to install nanoCAD 21.0                                                                                      |            |           |         |       |          |
| Click Install to begin the installation. Click Back to r<br>installation settings. Click Cancel to exit the wizard | eview or c | hange any | of your |       |          |
|                                                                                                    |            |           |         |       |          |
|                                                                                                    |            |           |         |       |          |
| < E                                                                                                    | lack       | Install   |         | Cance | el       |

After the installation process, you will be prompted to run Registration Wizard and register nanoCAD.

| 🕷 nanoCAD 21.0 Setup | -                                                                                                    |   |
|----------------------|----------------------------------------------------------------------------------------------------|---|
|                      | Registration nanoCAD 21.0                                                                                       |   |
|                      | To complete the setup process, we recommend that you run RegWizard now, to register and activate your software. |   |
|                      |                                                                                                    |   |
|                      | ☑ Launch RegWizard                                                                                              |   |
|                      |                                                                                                    | _ |
|                      | < Back Finish Cancel                                                                                            |   |

Choose Launch RegWizard option to start Registration Wizard automatically. You can uncheck this option and start Registration Wizard later from Start – nanoCAD 21 – Registration Wizard menu. Click Finish.

## **Installation of Additional Modules**

nanoCAD 21 is a multicomponent software, it includes base Platorm and additional components:

- Construction;
- Mechanica;
- Topoplan;
- 3D;
- Raster.

You can refuse installation of Construction and Mechanica at the installation process, other modules will be installed automatically.

## Add module

If you bought additional module, make sure that it is switched on in the program options.

- Open Options dialog;
- find Licensing Modules section;
- Select required components and click OK;
- restart nanoCAD.

| ons                                                                                                    | ×                   |
|----------------------------------------------------------------------------------------------------|---------------------|
| ETransmit Current configural Default Current profile:                                                             | tion:               |
| Georeferencing << <default>&gt;</default>                                                                         | ~ 🔯                 |
| 아이 PDF Units [Millimeters]     Action       아이 Licensing     Add                                                  | ld                  |
| 는···· 생 Modules Mod                                                                                               | lify                |
| ·····································                                                                             | ete                 |
| ·····································                                                                             |                     |
| ·····································                                                                             |                     |
| ·····································                                                                             | ngs                 |
| OK Cancel Apply                                                                                                   | Help                |
| · 생 3D geometric modeler and constraints [C3D]<br>· 생 C3D<br>· 생 Off C3D<br>· · · · · · · · · · · · · · · · · · · | ete<br>e Up<br>Down |

## Registration

Run Registration Wizard after the installation of nanoCAD.

- If you need to activate the license or get serial number, choose Register or activate license file option.
- If you have received license file and need to activate it, choose *Manually activate license file* option.
- If you use network license and License Server is installed and runs, choose *Connect to License Server* option. Otherwise close Registration Wizard: you should <u>install License Server</u> at first.

| 🗙 Registration Wizard |                                                                                                    | $\times$ |
|-----------------------|----------------------------------------------------------------------------------------------------|----------|
|                       | <ul> <li>Register or activate license file         Request license file from Nanosoft razrabotka. License file             can be requested online or by e-mail.     </li> <li>Manually activate license file         Specify the path to the license file obtained from the             Licensing Service     </li> <li>Connect to License Server         Connect to existing corporate License Server     </li> </ul> |          |
|                       | < Back Next > Cancel Help                                                                                                    |          |

## Register or activate license file

If you have serial number, enter it in the field and click *Next*. The *User Authentication* window will be opened. Otherwise choose *Get serial number* option. You will be redirected to www.nanocad.com website. Follow site instruction for getting serial number, then start Registration Wizard again to activate your license.

| 😒 Serial Number |                                                                                                | × |
|-----------------|------------------------------------------------------------------------------------------------|---|
|                 | Enter serial number and activate the product      NC210PE-XXXXXXXXXXXXXXXXXXXXXXXXXXXXXXXXXXXX |   |
|                 | < Back Next > Cancel Help                                                                      |   |

In User Authentication window enter the following data: your name, your company's name, country and login (it coincides with email). Note that password is not required!

| 😒 User Authentication |                        | ×                       |
|-----------------------|------------------------|-------------------------|
|                       | User information       |                         |
|                       | Person:                | Your name               |
|                       | Company:               | Company name            |
|                       | Country:               | Your country 🗸 🗸        |
|                       | Authenticate on www    | w.nanocad.com           |
|                       | Login:                 | email@email.com         |
|                       | Password isn't requi   | red for authentication. |
|                       | Register new user on v | www.nanocad.com         |
|                       | < Back Next            | > Cancel Help           |

Check your information in *Confirm Registration Data* window. This information will be sent to Nanosoft razrabotka company for getting the local license. Click *Next* if the data is correct or *Back* to change it.

| nanoCAD | <b>21</b> . | Installation | and | Registration | Guide |
|---------|-------------|--------------|-----|--------------|-------|
|---------|-------------|--------------|-----|--------------|-------|

| 😒 Confirm Registration Da | ita                                                                                     |                                                                                                    | ×    |
|---------------------------|-----------------------------------------------------------------------------------------|----------------------------------------------------------------------------------------------------|------|
|                           | CDKey:<br>Login:<br>ID1:<br>ID2:<br>Customer:<br>Company:<br>Country:<br>Build:<br>RWB: | NC210PE-<br>email@email.com<br>E0CB4ED67649<br>BCE02B5B<br>Your name<br>Company name<br>Your country<br>21.0.5738.3441<br>66 | ^    |
|                           | <                                                                                       |                                                                                                    | >    |
|                           | Click Next to ch                                                                        | oose the way of sending data                                                                                                 |      |
|                           | < Back                                                                                  | Next > Cancel                                                                                                    | Help |
|                           |                                                                                         |                                                                                                    |      |

## Click Yes:

| Registrati | on Wizard                                                                                                    |  |
|------------|----------------------------------------------------------------------------------------------------|--|
| ?          | Attention!<br>Requested license will be attached to this computer. It is<br>impossible to transfer a license to another computer.<br>Continue the license request? |  |
|            | Yes No                                                                                                    |  |

Then Send Registration Data to Licensing Server window will be opened.

## **Request license file online**

| 😒 Send Registration Data t | o Licensing Service                                                                                                    | $\times$ |
|----------------------------|----------------------------------------------------------------------------------------------------|----------|
|                            | <ul> <li>Request license file online         License file request will be sent to Licensing Service over the Internet. You must be connected to the Internet to request license online.     </li> <li>Request license file by e-mail         License file request will be sent to Licensing Service by e-mail. License file will be attached to reply message from Licensing Service.     </li> <li>Personal account on website www.nanocad.com         Go to personal account www.nanocad.com. Web site will be opened in browser. Registration Wizard will be closed.     </li> <li>Save license request to file         You can send request from another computer.     </li> </ul> |          |
|                            | < Back Next > Cancel Help                                                                                                    |          |

This option can be chosen on computers that have Internet connection. Registration Wizard connects with License Server through the Internet, gets the license, then saves it on computer and activates automatically.

| 😒 Response Licensing Servio | e                                                                                                    |             | × |
|-----------------------------|----------------------------------------------------------------------------------------------------|-------------|---|
|                             | Initializing<br>Connecting to License Server<br>Congratulations!<br>License file: C:\ProgramData\Nanosoft\RegWizard\Licen:<br>Press Next to continue<br>License file successfully received:<br>NC210PE-<br>Product is activated. |             | ^ |
|                             | Press Next to continue                                                                                                    | >           | ~ |
|                             | < Back Next >                                                                                                    | Cancel Help |   |

**Note.** License files are located in the following folder by default: C:\ProgramData\Nanosoft\RegWizard\Licenses.

The result of an online license request may be:

• license file successfully received;

- license file request failed;
- failed connection to Licensing Server.

If the product was successfully activated, click *Next*, then *Finish*. *Congratulations!* License file successfully received. Product is activated.

In the case if you don't have Internet connection or you get *failed connection* error, request license file in another way.

### Request license file by e-mail

| 😒 Send Registration Data t | o Licensing Service                                                                                                    | $\times$ |
|----------------------------|----------------------------------------------------------------------------------------------------|----------|
|                            | <ul> <li>Request license file online         License file request will be sent to Licensing Service over the Internet. You must be connected to the Internet to request license online.     </li> <li>Request license file by e-mail         License file request will be sent to Licensing Service by e-mail. License file will be attached to reply message from Licensing Service.     </li> <li>Personal account on website www.nanocad.com         Go to personal account www.nanocad.com. Web site will be opened in browser. Registration Wizard will be closed.     </li> <li>Save license request to file         You can send request from another computer.     </li> </ul> |          |
|                            | < Back Next > Cancel Help                                                                                                    |          |

It is possible to get license file by e-mail. Choose this option in *Send Registration Data to Licensing Server* window of the Registration Wizard. Email will be generated automatically, you should send it. Please do not edit the message.

| ت <b>ے۔</b><br>Send | To<br>CC<br>BCC | getnanolic@nanocad.com < getnanolic@nanocad.com>;                                              |
|---------------------|-----------------|------------------------------------------------------------------------------------------------|
|                     |                 | Registration Request: App=nanoCAD x64 21.0, CDKey=NC210PE-xxxxxxxxxxxxxxxxxxxxxxxxxxxxxxxxxxxx |
| Please do           | not change      | the subject of the email, it will speed up the processing of the request.                      |
| CDKey=NC            | 210PE-xxxx      | XXXXXXX-XXXX                                                                                   |
|                     | nail@email.     |                                                                                                |
|                     | ).5629.3417     |                                                                                                |
| RWB=64              |                 |                                                                                                |
| Customer=           | =Name           |                                                                                                |
| Company=            | Company=        |                                                                                                |
| Country=C           | Country         |                                                                                                |
| ID1= 181d           | eab37c0d        |                                                                                                |
| ID2=ef25a           | ef              |                                                                                                |

Soon you will get an email with license file. Save this file on your PC, then start Registration Wizard and choose *Manually activate license* file option.

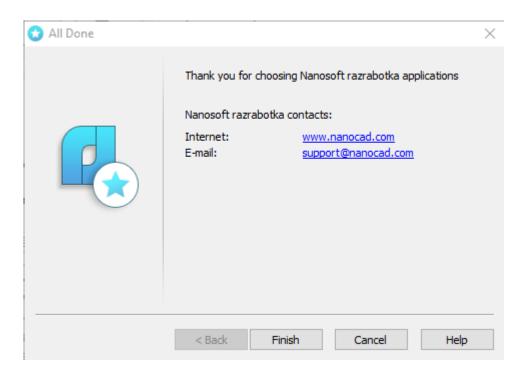

Click Finish.

### Go to personal account on website

Use this option to open your personal account on the website www.nanocad.com. Reigstration Wizard will be *closed*.

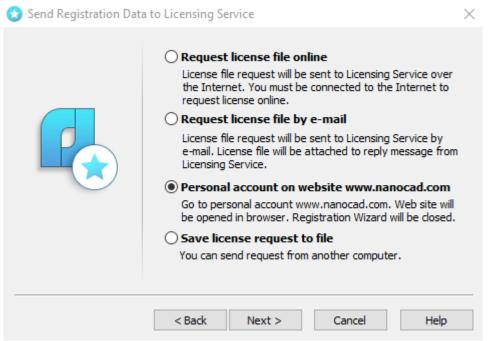

#### Save license request

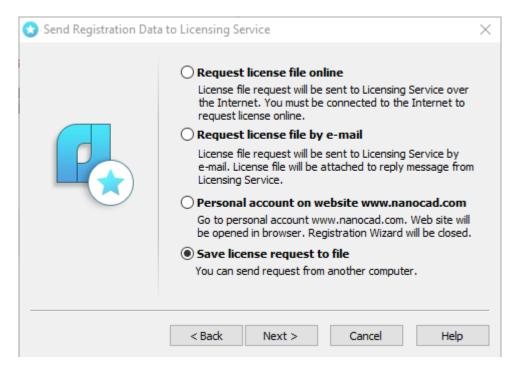

It is possible to save license request in text file. You will be able to transfer this file to another computer and send to Licensing Server or Support Portal through the Internet. Registration Wizard will automatically generate *LicenseRequest.eml* file – this is text file including an important information for getting the license. Send this file to your support manager, then you will get the license file and further instructions.

## Activate license file

If you received the license file, you should activate it. Save this file on computer. Start Registration Wizard, choose *Manually activate license file* option:

| 😒 Registration Wizard |                                                                                                    | $\times$ |
|-----------------------|----------------------------------------------------------------------------------------------------|----------|
|                       | <ul> <li>Register or activate license file         Request license file from Nanosoft razrabotka. License file             can be requested online or by e-mail.     </li> <li>Manually activate license file         Specify the path to the license file obtained from the             Licensing Service     </li> <li>Connect to License Server         Connect to existing corporate License Server     </li> </ul> |          |
|                       | < Back Next > Cancel Help                                                                                                    |          |

## License file location

Click *Browse* to specify the location of the license file.

| Please specify license file location<br>(for example: C:\Lics\license.lic) |  |
|----------------------------------------------------------------------------|--|
| Browse                                                                     |  |
|                                                                            |  |

Click Next.

*Congratulations!* License file successfully received. Product is activated.

## **Network license activation**

Network licensing requires a TCP/IP connection. Install License Server on one of computers in the local network. Install nanoCAD on every computer which will use it, then connect nanoCAD with License Server through the Registration Wizard by the name of Server PC or its IP address.

Network license provides installing nanoCAD on any number of PCs, but no more than the number of paid PCs will be able to start nanoCAD at the same time.

#### **Connect to License Server**

If Nanosoft License Server is installed in the local network, you should connect nanoCAD to it. Run Registration Wizard, choose *Connect to License Server* option and click *Next:* 

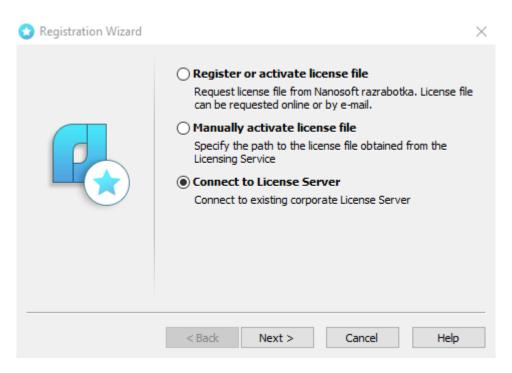

#### **Specify License Server**

Enter the IP-address of computer where the License Server runs (for example, 192.168.0.1), or a NetBIOSname of this computer (for example, CORPSRV). If you use irregular ports, enter the name of port and server name: <port>@<server\_name> (for example, 270010@CORPSRV). Click Next.

| 😥 License Server name o | or address                                                                                | $\times$ |
|-------------------------|-------------------------------------------------------------------------------------------|----------|
|                         | Please specify License Server name or IP address<br>(for example: CORPSRV or 192.168.0.1) |          |
|                         |                                                                                           |          |
|                         | < Back Next > Cancel He                                                                   | !lp      |

Congratulations! Product is activated.

#### **License Borrowing**

License borrowing allows to use nanoCAD outside the local network during a certain time. This option doesn't work by default, please connect Support Center <a href="mailto:support@nanocad.com">support@nanocad.com</a> for getting specific license file.

#### How to Borrow License

To borrow license from the License Sever:

- call the BORROWLICENSE command in the nanoCAD command line;
- Specify end borrowing date and click OK.

| Borrow a License                                                                                                    | $\times$ |
|----------------------------------------------------------------------------------------------------|----------|
| License: NanoCADPlus_I 21.0<br>Choose within valid data range<br>02.06.2021 (today) - 01.07.2021                                                                                                    |          |
| ↓       June 2021       ↓         Mo       Tu       We       Th       Fr       Sa       Su         2       3       4       5       6         7       8       9       10       11       12       13         14       15       16       17       18       19       20         21       22       23       24       25       26       27         28       29       30       1 |          |
| Borrow license until (Midnight):<br>18.06.2021<br>OK Cancel                                                                                                    |          |

At the end of the specified date the borrowed license will be returned to the License Server. To turn the license back to server earlier, connect nanoCAD to License Server and call RETURNLICENSE command.

#### About

....

You can find your license information in About dialog

| na                    | anoCAD x64                               | License agreement          |
|-----------------------|------------------------------------------|----------------------------|
| Version               | 21.0.5739.3441                           | Legal information          |
| Build                 | 5793 <b>A</b> before 01.07.2021          |                            |
| License               | Trial 🔲 before 29.03.2022                |                            |
| License type          | Local                                    |                            |
| Server                | -                                        |                            |
| Status                | Connected                                |                            |
| Serial number<br>User | NC210PE                                  | P NANOCAD                  |
| Company               | -                                        | www.nanocad.com            |
| Modules               | 3D Modeler (C3D), Raster Tools, Topoplan | <u>support@nanocad.com</u> |
| Applications          | -                                        | © 2021 «Nanosoft razrabotk |

## **Network Licensing**

Download *License Server* from the personal account on website.

Network licensing in nanoCAD contains the set of utilities for installation, maintenance and control of network licenses:

- License Server Setup Wizard is an utility for installation and maintenance of network licenses. It installs, deletes, services the server part of the network license;
- Nanosoft License Server is a server part of network licensing; it includes the set of programs, utilities, services which control licenses and provide reports.

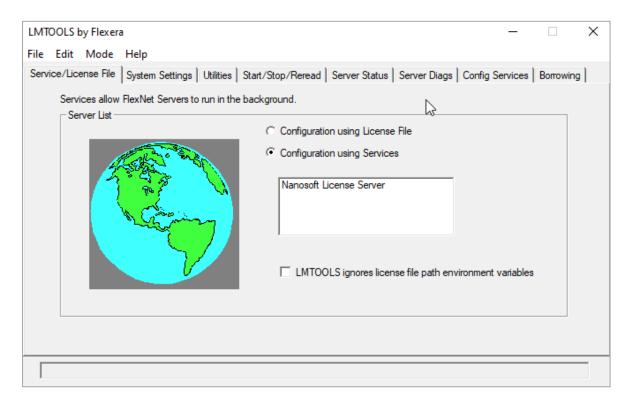

## **Run License Server**

Start LicServSetup.exe file:

| 🚦 License Server Setup |                                                                                                    | $\times$ |
|------------------------|----------------------------------------------------------------------------------------------------|----------|
|                        | Please insert Hardware Lock if you are using locked version                                                                                                    |          |
|                        | <ul> <li>Request license file         Request license file from Nanosoft razrabotka. License file             can be requested online over the Internet or by e-mail.         </li> <li>Manage License Server         Install Nanosoft razrabotka License Server or add license             file to the License Server     </li> </ul> |          |
|                        | < Back Next > Cancel                                                                                                    |          |

The first option *Request license file* is the main one. Choose it when you start License Server at the first time and need to install it, when you need to activate the license, or get new license file for existing server. If you already have the license file, or you need to stop or delete License Server, choose the second option *Manage License Server*.

### **Request Network License**

If you didn't get the license file yet, choose Request license file option. Enter serial number of your network license and click *Next*. You can find serial number in the personal account on website.

| • | Serial number |                                                                       | $\times$ |
|---|---------------|-----------------------------------------------------------------------|----------|
|   |               | Enter serial number      NC210PE-xxxxxxxxxxxxxxxxxxxxxxxxxxxxxxxxxxxx | ]        |
|   |               | < Back Next > Cancel                                                  |          |

If you don't have the serial number, use *Get serial number* option. Click *Next*: you will be redirected to nanocad.com website. License Server Setup Wizard will be closed. Please run License Server Setup again when the serial number is received.

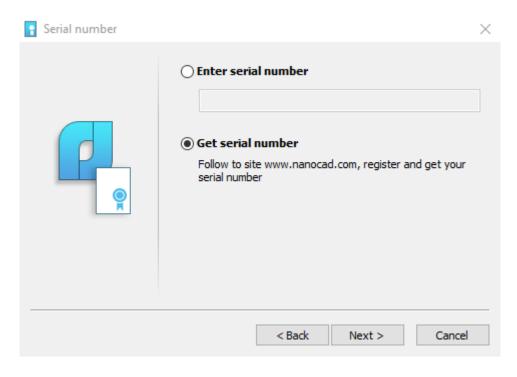

### **User Authentication**

Enter your data: User Name, Company Name, Login (is the same with your email). Note: password is not required.

| 💡 User authentication |                                       |                                   | $\times$ |
|-----------------------|---------------------------------------|-----------------------------------|----------|
|                       | User information<br>User:<br>Company: | Your name<br>Your company         |          |
|                       | Authenticate on w                     | ww.nanocad.com<br>email@email.com |          |
|                       |                                       | < <u>B</u> ack <u>N</u> ext >     | Cancel   |

## **Confirm Registration Data**

| ServerName:<br>App:<br>CDKey:<br>ID 1:<br>ID 2:<br>E-mail:<br>Password:<br>Company:<br>TIN:<br>RWB: | NameOftheServer<br>Nanosoft License Server<br>NC210PE-<br>e0cb4ed67649<br>bce02b5b<br>email@email.com<br>**************<br>Your company<br>107 | ^ |
|----------------------------------------------------------------------------------------------------|----------------------------------------------------------------------------------------------------|---|
| <                                                                                                   |                                                                                                    | ~ |
| _                                                                                                   | earching mode sending off data                                                                                                    | ~ |

Check your data. If it is correct, click Next. Otherwise click Back to edit it.

## Send Registration Data to Licensing Server

Choose one of the methods to getthe license file.

If computer has Internet connection, choose *Request license file online* option and click *Next*.

| Send Registration Data | <ul> <li>Ito Licensing Service</li> <li>Request license file online         <ul> <li>License request will be sent to Licensing Service over the             Internet. You must be connected to the Internet to             request license file online.</li> </ul> </li> <li>Request license file by e-mail         <ul>             License request will be sent to Licensing Service by e-mail             License request will be attached to reply message from             Licensing Service</ul></li> </ul> <li>Save license request to file         <ul> <li>You may save license request to file</li> </ul> </li> |  |
|------------------------|----------------------------------------------------------------------------------------------------|--|
|                        | < Back Next > Cancel                                                                                                    |  |

## **Request license file by email**

It is possible to get license file by e-mail. Choose this option in *Send Registration Data to Licensing Server* window of the License Server Setup.

| 🔋 Send Registration Data | a to Licensing Service                                                                                                    | $\times$ |
|--------------------------|----------------------------------------------------------------------------------------------------|----------|
|                          | <ul> <li>Request license file online         <ul> <li>License request will be sent to Licensing Service over the             Internet. You must be connected to the Internet to             request license file online.</li> </ul> </li> <li>Request license file by e-mail         <ul>             License request will be sent to Licensing Service by e-mail             License request will be attached to reply message from             Licensing Service</ul></li> </ul> <li>Save license request to file         <ul> <li>You may save license request to file</li> </ul> </li> |          |
|                          | < Back Next > Cancel                                                                                                    |          |

Email will be generated automatically, you should send it. Please do not edit the message.

| To: getnanolic@nanocad.com;                                                                                                    | 8 | Cc & Bcc |
|----------------------------------------------------------------------------------------------------|---|----------|
| Registration Request: ServerName=MyServerName, App=Nanosoft License Server<br>CDKey=NC210PE-xxxxxxxxxxxxxxxxxxxxxxxxxxxxxxxxxxxx |   |          |
| E-mail=email@email.com                                                                                                    |   |          |
| Company=Company                                                                                                    |   |          |
| TIN=                                                                                                    |   |          |
| ID1=e0cb4ed67649                                                                                                    |   |          |
| ID2=bce02b5b                                                                                                    |   |          |
| RWB=107                                                                                                    |   |          |
| Sent from Mail for Windows 10                                                                                                    |   |          |

It is possible to save a license request to text file. You will be able to transfer this file to another computer with Internet connection and send to Licensing Server or Support Portal. Program will automatically generate *LicenseRequest.eml* file – it is a text file with important information for getting the license. Send this file to your support manager, then you will get the license file and further instructions.

## **Respond from Licensing Service**

If you request the license file online, License Server will receive it, save and activate automatically.

| Sending request for license file<br>Connect to server 'lic.nanocad.com'<br>Server 'lic.nanocad.com' responded.<br>Processing server response<br>Congratulations!<br>License file succesfully received and saved to<br>'C: \ProgramData \Nanosoft\LicServSetup \Licenses \NC21(<br>Press Next to continue | ~ |
|----------------------------------------------------------------------------------------------------|---|
| < >                                                                                                    |   |
| < Back Next > Cancel                                                                                                    |   |

## **Configure License Server**

After you have received the license file, you should configure License Server. Run License Server Setup Wizard, choose *Manage License Server* option:

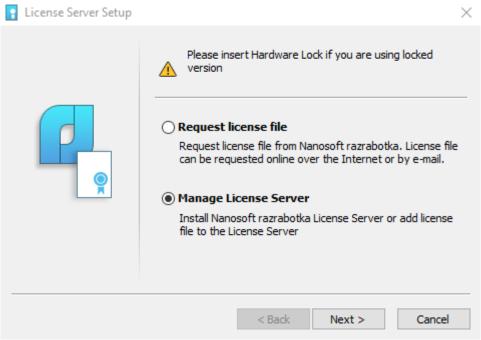

Manage License Server window includes several options:

| 👔 Manage License Server |                                                                                                    | $\times$ |
|-------------------------|----------------------------------------------------------------------------------------------------|----------|
|                         | <ul> <li>Install or upgrade License Server         To install License Server, the license file obtained from Licensing Service is required     </li> <li>Add license file to License Server         Add license file obtained from Licensing Service to existing License Server     </li> <li>Uninstall License Server         Uninstall License Server. License files will be left on your hard disk     </li> <li>Service         Name: Nanosoft License Server Version:     </li> <li>State: not exists or not installed</li> </ul> | 9        |
|                         | < Back Next > Cancel                                                                                                    |          |

• Install or upgrade License Server. Use this option if the License Server is not installed yet. Specify the location of the license file, then click *Next*. Network license files are located in c:\*ProgramData\Nanosoft\LicServSetup\Licenses\* folder by default:

| Server license file locatio | on                                                                                | $\times$ |
|-----------------------------|-----------------------------------------------------------------------------------|----------|
|                             | Please specify server license file location<br>(for example: C:\Lics\license.lic) |          |
|                             | C:\ProgramData\Nanosoft\LicServSetup\Lic<br>Browse                                |          |
|                             | < Back Next > Cancel                                                              |          |

Then specify License Service and Vendor Daemon TCP ports. Use default ports or set specific ones. Click *Next:* 

| nanoCAD | <b>21</b> . | Installation | and | Registration | Guide |
|---------|-------------|--------------|-----|--------------|-------|
|---------|-------------|--------------|-----|--------------|-------|

| TCP Ports and Window | vs Firewall               |        | ×      |
|----------------------|---------------------------|--------|--------|
|                      | Default (27000-27009)     |        |        |
|                      | Specify                   | 27000  |        |
|                      | Vendor Daemon TCP Port    |        |        |
|                      | ○ Specify                 | 2086   |        |
|                      | Allow communication throu |        |        |
|                      |                           |        |        |
|                      | < Back                    | Next > | Cancel |

Add License File to License Server. Use this option when License Server is installed and works and you
need to update or upgrade the current license. Specify the license file location and click Next.
Network license files are located in c:\ProgramData\Nanosoft\LicServSetup\Licenses\ folder by
default.

| License Server installation report         Installing License Server         Copying files to folder:         'C: \Program Files (x86)\Wanosoft\Wanosoft License Server         File 'Nanosoft.exe' copied.         File 'Imtools.exe' copied.         File 'Imtools.exe' copied.         File 'Imtools.exe' copied.         Service 'Nanosoft License Server' created.         Service 'Nanosoft License Server' started.         Operation was successful. |                     |      |
|----------------------------------------------------------------------------------------------------|---------------------|------|
|                                                                                                    | < >                 | ~    |
|                                                                                                    | < Back Next > Cance | el l |

The License file will be added to License Server. The Server will be restarted automatically.

#### **Remote connection to License Server**

There is a possibility to connect to remote License Server through the Internet. To do this, you need to forward the port of the License Server (standard port 27000), so that it is available for connection from the global network and has a public (permanent) IP address on the computer where the License Server is installed. In this case, you can connect to the License Server from any computer that has Internet access. To connect to the License Server configured for Internet connections, you will need to specify not only the external IP address in the Registration Wizard but also the port, using the @ symbol, for example, 27000@external\_ip.

## Possible problems and how to fix them

You can read information about the most common problems below. If you cannot solve the problem, contact our Support Center: <a href="mailto:support@nanocad.com">support@nanocad.com</a> .

### Get error when start setup.exe file

- 1. Make sure the installation file is downloaded completely and correctly.
- 2. Make sure the computer meets the system requirements for the software.
- 3. Try to install nanoCAD on another computer.
- 4. Try to localize the problem and send the message to Support Center.

## Installation Wizard does not accept serial number

- 1. Make sure that you enter the serial number for the software you are installing. For example, <u>NC210</u>xxxxxxxxxxx for <u>nanoCAD 21</u>.
- 2. Make sure that you entered all the symbols correctly. Serial number doesn't include O letter, only O digit.
- 3. Make sure the inserted serial number doesn't include non-printable characters (space, tab, etc.).
- 4. Contact Support Center. Don't forget to specify the name and version of the software and the serial number you're trying to activate.

## Software does not run

- 1. Make sure the computer meets the system requirements for the software.
- 2. Make sure that the installed files are not damaged. For example, if the computer is infected with virus, then antivirus software can move nanoCAD's files to the quarantine.
- 3. Contact Support Center. Try to explain the problem in detail, don't forget to specify the version of nanoCAD.